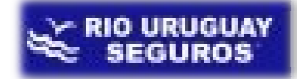

## INSTRUCTIVO DE INGRESO DE RECLAMOS

Luego de ingresar el usuario y contraseña, seleccionamos el ícono de siniestros y dentro de él encontramos el siguiente menú:

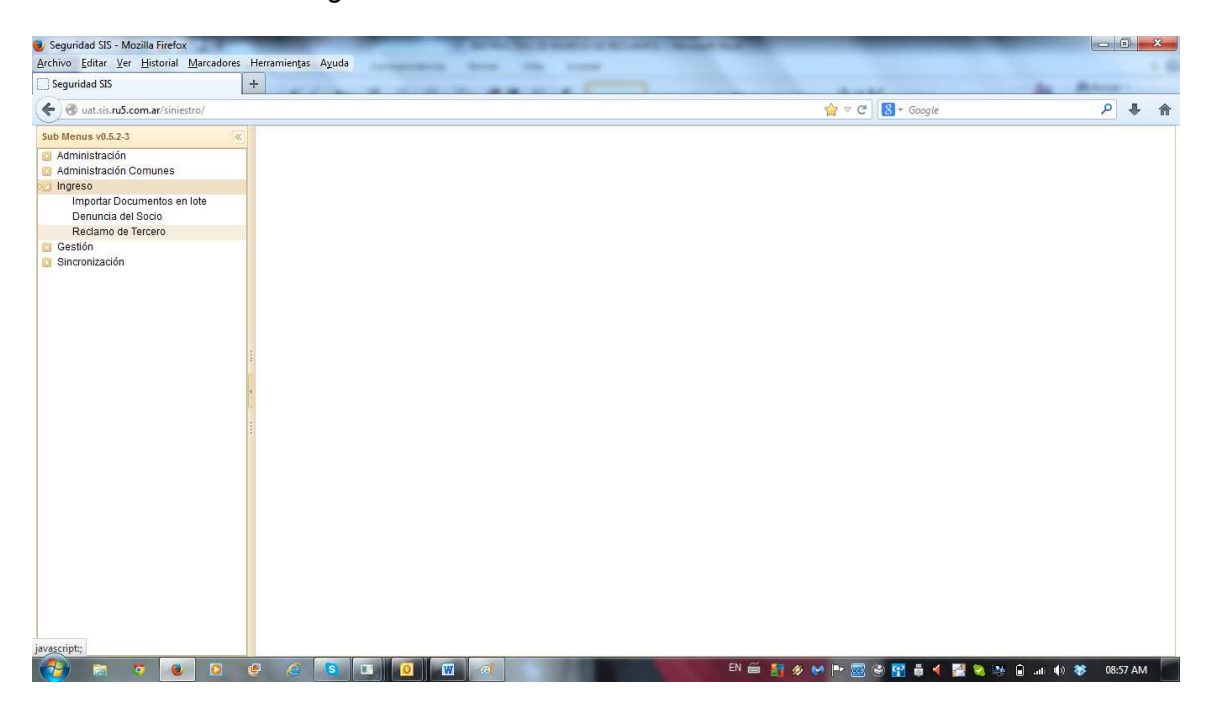

En el menú *ingresos* debemos elegir la opción *reclamos de terceros*; luego de esto nos aparece la siguiente pantalla:

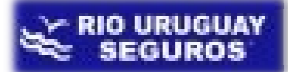

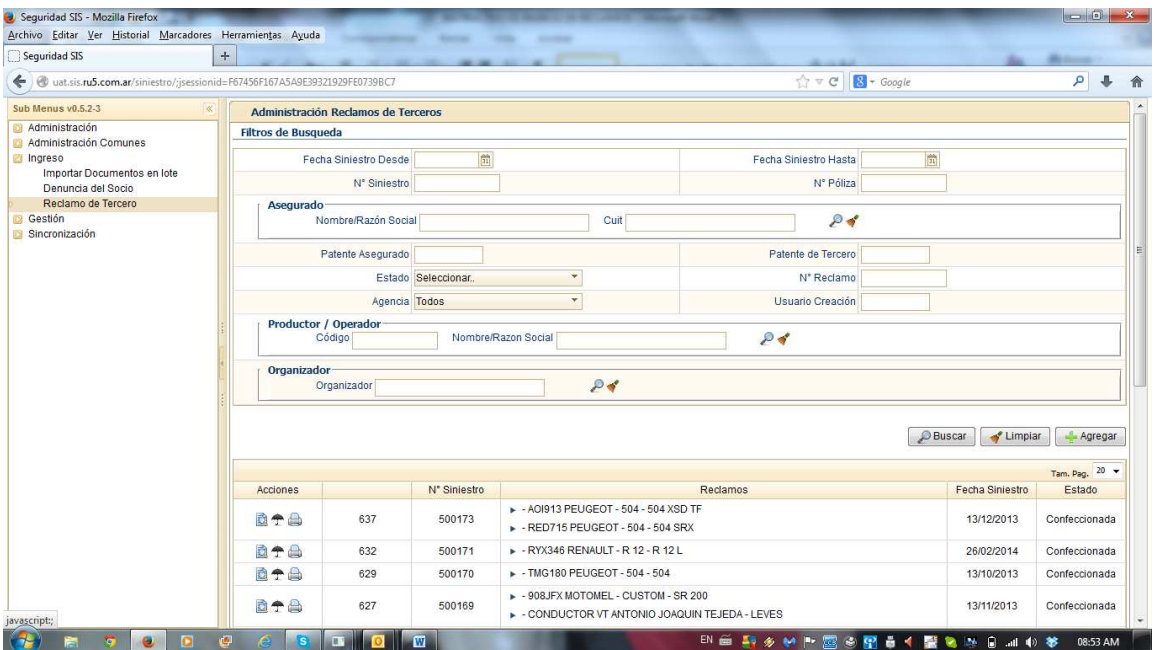

En esta pantalla utilizando los filtros podemos buscar entre los reclamos que ya ha cargado el usuario. En esta pantalla utilizando los filtros podemos buscar entre los reclamos que ya ha<br>cargado el usuario.<br>Para cargar un nuevo reclamo debemos oprimir el botón *+ Agregar*; a posteriori se nos

presenta la siguiente ventana:

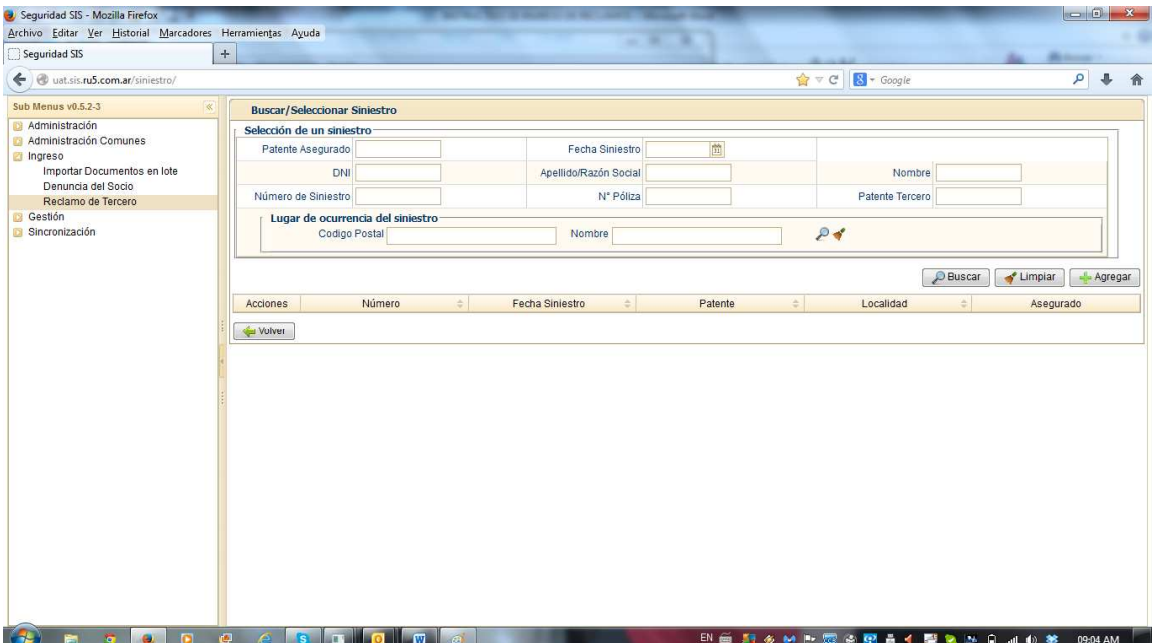

Este nuevo filtro sirve para buscar el siniestro al cual queremos asignar el reclamo. En el supuesto que no seleccionemos un siniestro el sistema asumirá que se trata de un hecho nuevo por lo que solicitará mayores datos y creará a partir del reclamo, el correspondiente siniestro debiendo completar los datos como si se tratara de una denuncia de siniestro se o al cual queremos asignar el reclamo. En<br>el sistema asumirá que se trata de un hecl<br>reará a partir del reclamo, el correspondien<br>si se tratara de una denuncia de siniestro.-

A continuación buscaremos un siniestro a partir del filtro *"patente";* el sistema devolverá todos los siniestros donde figure el dato ingresado:

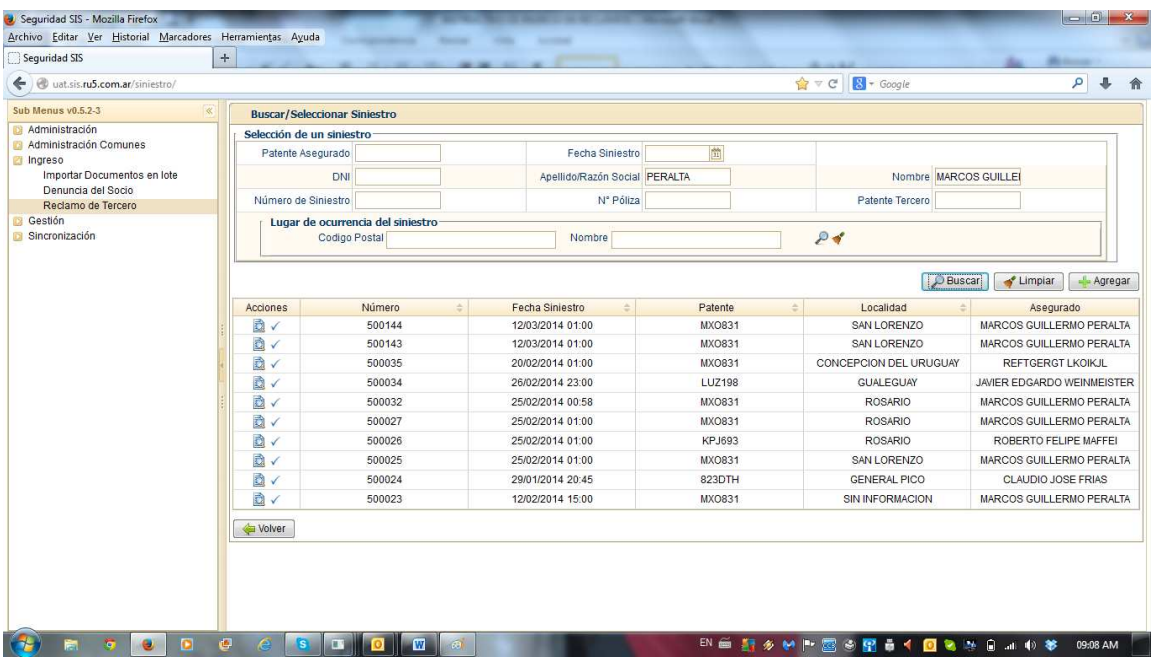

Cuando encontramos el siniestro al cual queremos agregar el reclamo, en la primera Cuando encontramos el siniestro al cual queremos agregar el reclamo, en la primera<br>columna *Acciones* realizamos un click sobre el tilde del siniestro elegido. Luego de esta acción ya nos aparece la pantalla de ingreso de reclamo y en la línea verde nos muestra a los principales datos del siniestro elegido:

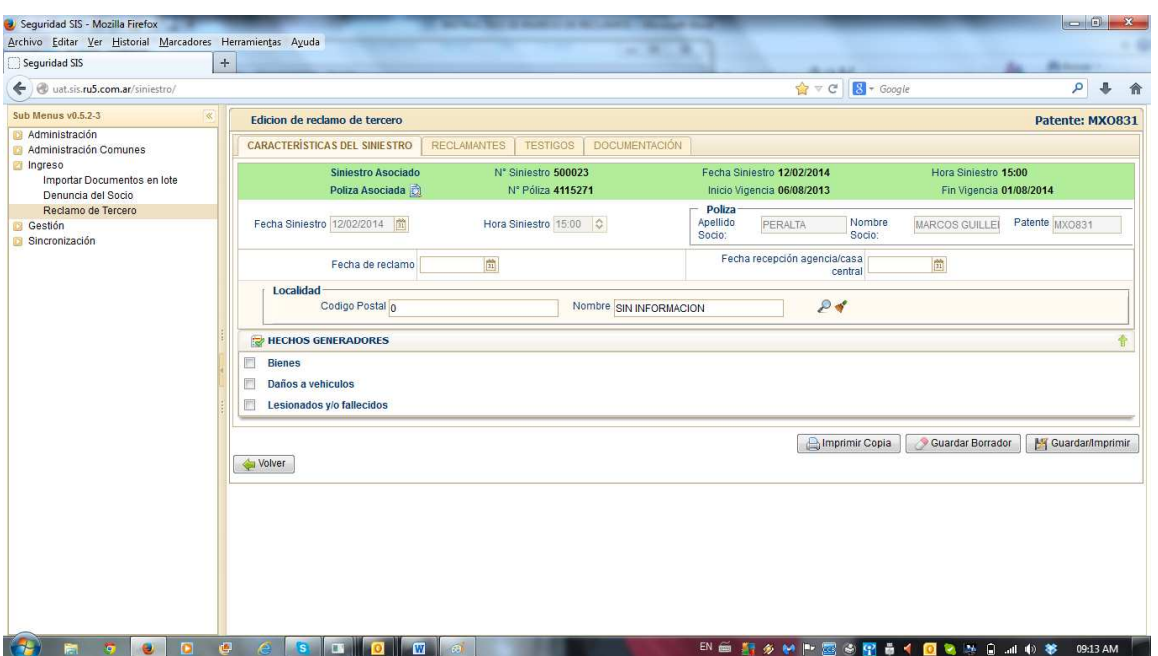

Luego de esto ya estamos en condiciones de cargar el reclamo, los primeros campos a<br>cargar son:<br>*Fecha de reclamo:* es la fecha en que el socio se presentó a reclamar. cargar son: Luego de esto ya estamos en condiciones de cargar el reclamo, los p<br>cargar son:<br>*Fecha de reclamo:* es la fecha en que el socio se presentó a reclamar.

Fecha de recepción en agencia (sólo disponible para carga en agencia o casa central): es para el caso en que el productor no hubiese cargado el reclamo en el sistema y envíe el formulario, la agencia deberá en este caso cargar la fecha del día que recibió el reclamo. aso en que el productor no hubiese cargado el reclamo en el sistema<br>la agencia deberá en este caso cargar la fecha del día que recibió el<br>stal del lugar de ocurrencia del siniestro (ya se muestra el cargado

Localidad: código postal del lugar de ocurrencia del siniestro (ya se muestra el cargado en la denuncia del siniestro)

Hechos generadores: se debe tildar según el tipo de reclamo, y de acuerdo a lo seleccionado se abrirán las solapas que nos permitirán cargar la información de vehículos seleccionado se abrirán las solapas que nos p<br>terceros, de lesionados, y de bienes dañados. seleccionado se abrirán las solapas que nos permitirán cargar la información de vehículos<br>terceros, de lesionados, y de bienes dañados.<br>El paso siguiente es cargar los componentes por el cual se está reclamando: *un vehícu* 

una persona lesionada o un bien.

**RIO URUGUAY<br>SEGUROS** 

Luego de cargados los datos iniciales del reclamo, la solapa "reclamantes" tiene como objetivos de carga los siguientes datos: go de cargados los datos iniciales del reclamo, la solapa "reclama<br>etivos de carga los siguientes datos:<br>• Gestor –datos del abogado que gestiona el reclamo, si lo hubiera-

- 
- Gestor –datos del abogado que gestiona el reclamo, si lo hubie<br>● Reclamantes –cuando es distinto al propietario o al lesionado-

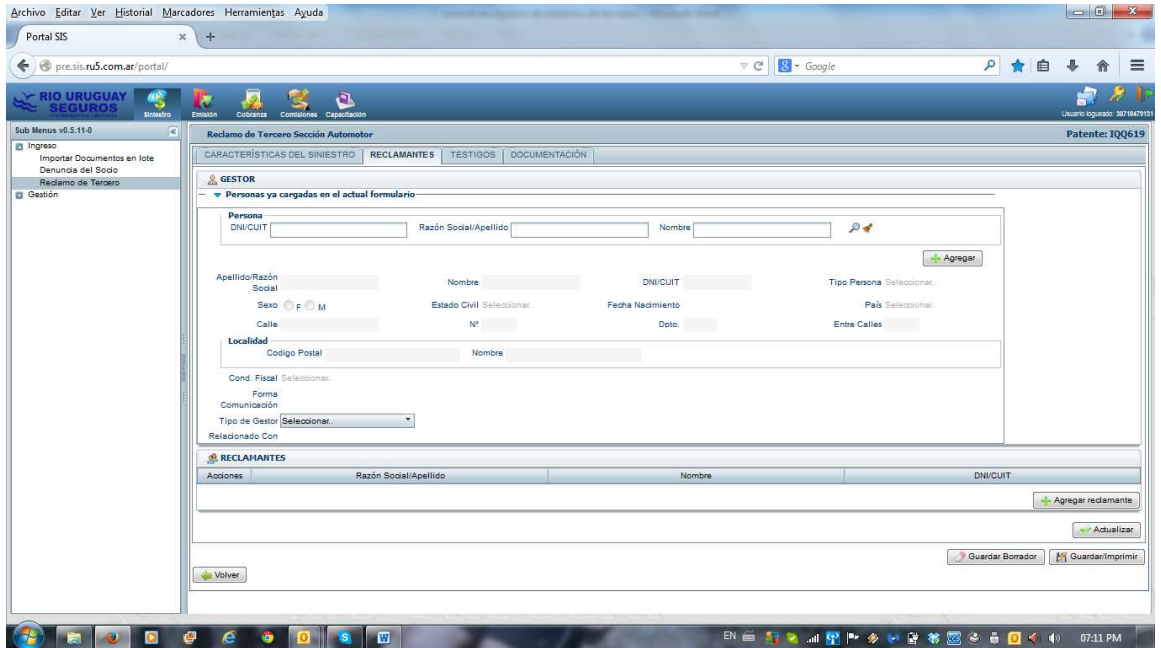

¿Cuándo deben cargarse reclamantes?

El sistema por defecto tomará el propietario del vehículo del tercero, del bien o el lesionado. En el caso de los vehículos de terceros o de un bien o sólo deberá cargarse un reclamante distinto si hubiese alguien con un poder general para reclamar por esos bienes. sistema por defecto tomará el propietario del vehículo del tercero, del bien o el<br>ionado. En el caso de los vehículos de terceros o de un bien o sólo deberá cargarse un<br>:lamante distinto si hubiese alguien con un poder gen

Para los lesionados sólo se daría en el caso de menores de edad o personas inhábiles en cuyo caso serán representados por los progenitores, tutores o personas designadas judicialmente. En el caso de los fallecidos deberán cargarse todos los reclamantes (tanto mayores como menores de edad).

A continuación se muestra la carga de las solapas contiguas, para ello tomaremos como ejemplo la carga de un vehículo de tercero, para lo cual debemos seleccionar la solapa "vehículos de terceros":

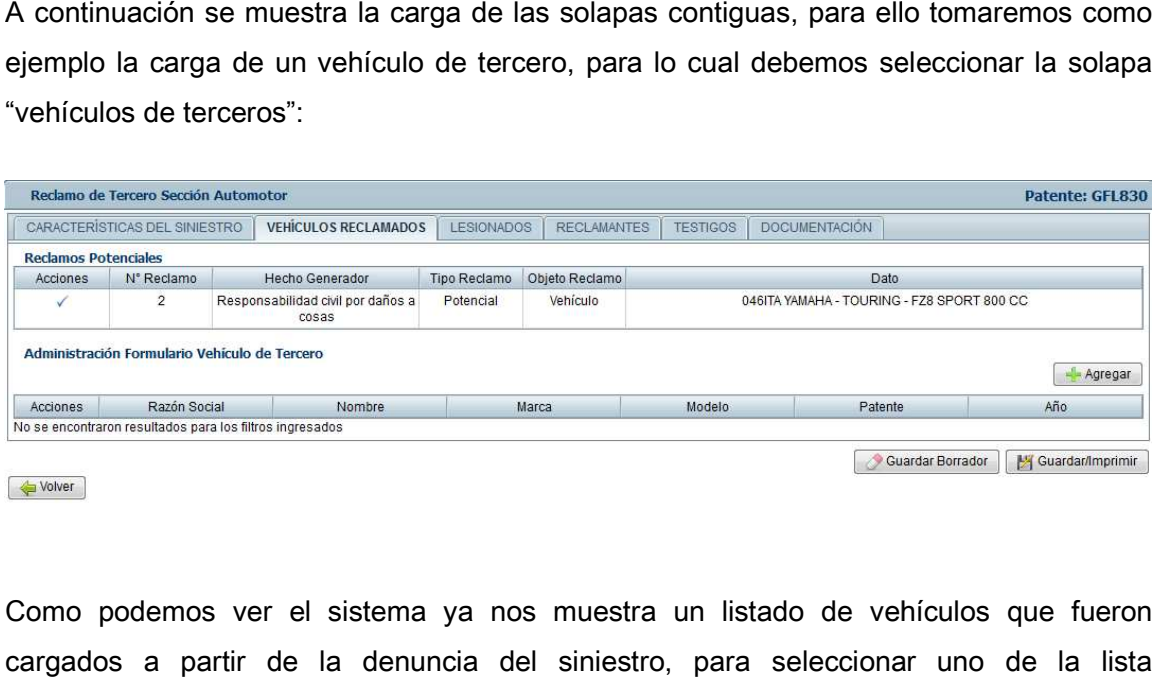

Como podemos ver el sistema ya nos muestra un listado de vehículos que fueron cargados a partir de la denuncia del siniestro, para seleccionar uno de la lista presionamos sobre el tilde que figura en el cuadro acciones. El botón *+Agregar* s**ólo se debe utilizar** si se trata de un vehículo totalmente nuevo que no figura en el siniestro.

Una vez que presionamos el tilde, el sistema interpreta que el reclamo a cargar se Una vez que presionamos el tilde, el sistema interpreta que el reclamo a cargar se<br>corresponde al vehículo de tercero cargado en la denuncia y por ello nos muestra la información del automóvil, de su propietario y del conductor de acuerdo a como fue información del automóvil, de su propietario y del conductor de acuerc<br>cargado en la denuncia, teniendo la posibilidad de completar y editar datos.

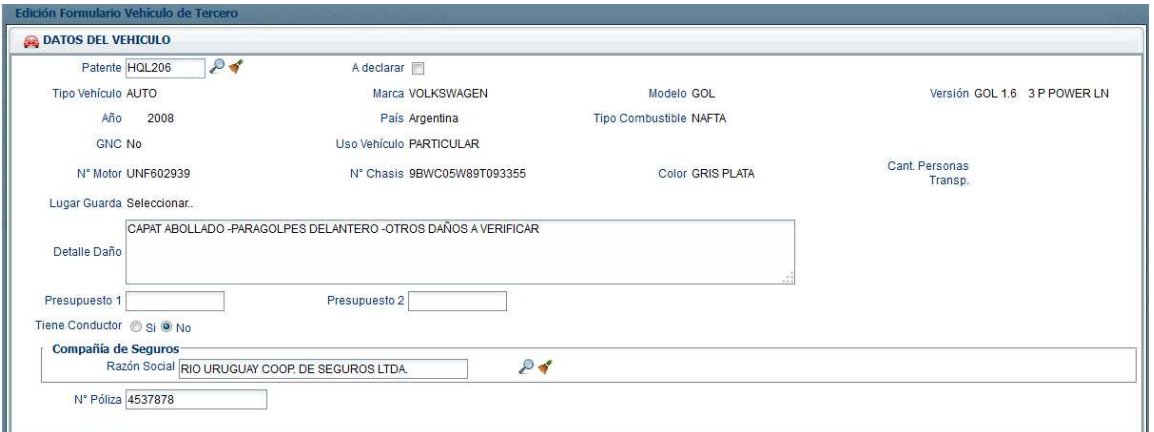

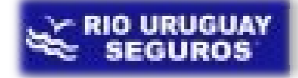

Luego aparecen los datos del propietario del vehículo como se muestra en la pantalla siguiente. En el caso de que el propietario sea una persona diferente a la cargada en la denuncia debemos oprimir el botón *cambiar persona* que borrará todos los campos y luego procederemos a cargar los datos correctos del propietario. Si la persona fuera la correcta pero faltan datos o hubiera datos incorrectos, presionando el botón *editar* podemos corregir esos datos. atos del propietario del vehículo como se muestra en la pantalla<br>le que el propietario sea una persona diferente a la cargada en la<br>rimir el botón *cambiar persona* que borrará todos los campos y

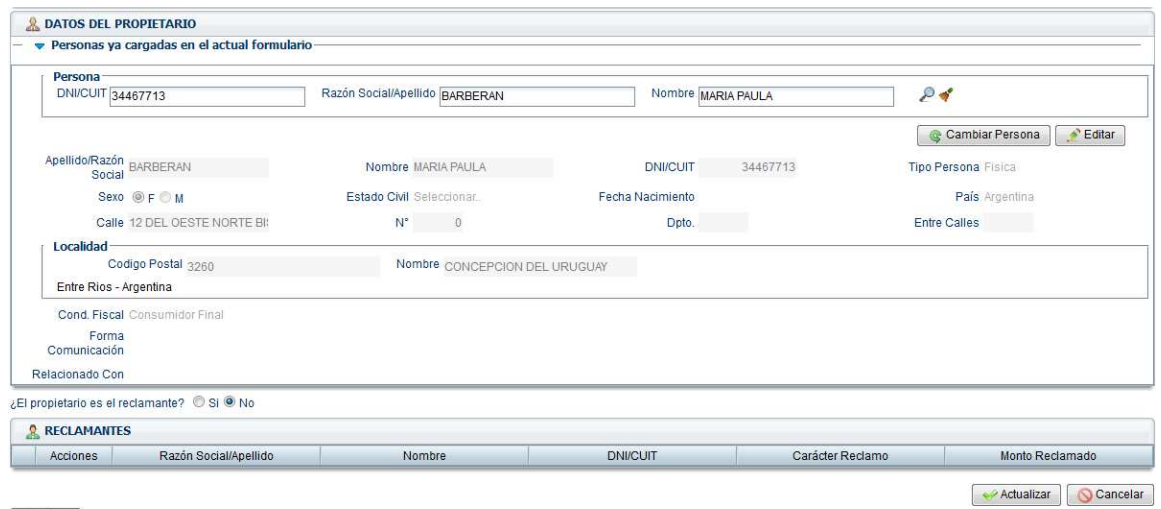

Volver

Luego debemos indicar si el reclamante es el propietario, en caso de marcar *si* el sistema mostrará los datos del propietario y debemos indicar como se muestra más abajo el carácter del reclamo y el monto reclamado .

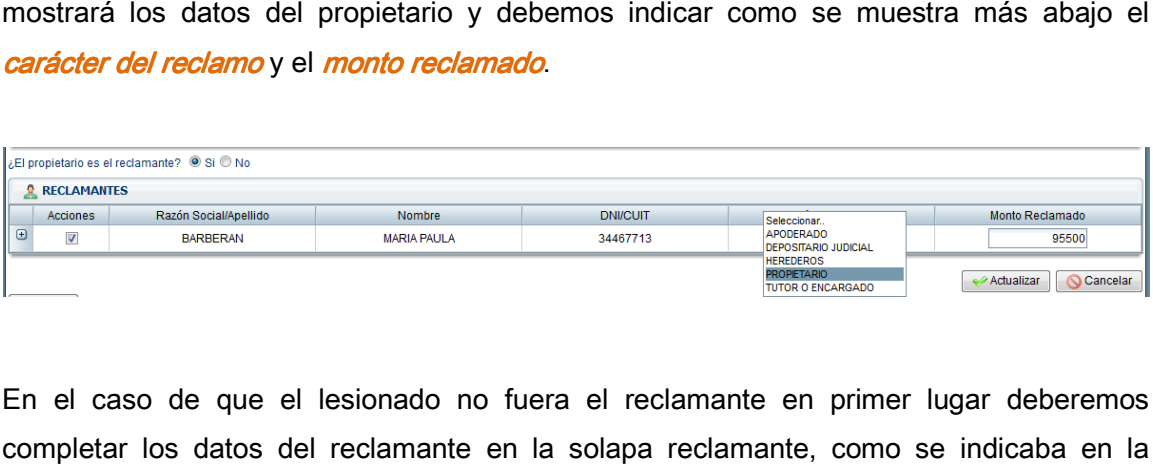

En el caso de que el lesionado no fuera el reclamante en primer lugar deberemos completar los datos del reclamante en la solapa reclamante, como se indicaba en la página 5.

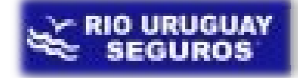

Para el caso de los lesionados y/o fallecidos debemos proceder de igual manera; seleccionaremos que el lesionado no es el reclamante, lo que al final de la solapa nos mostrara para tildar los datos cargados en la solapa "reclamantes"

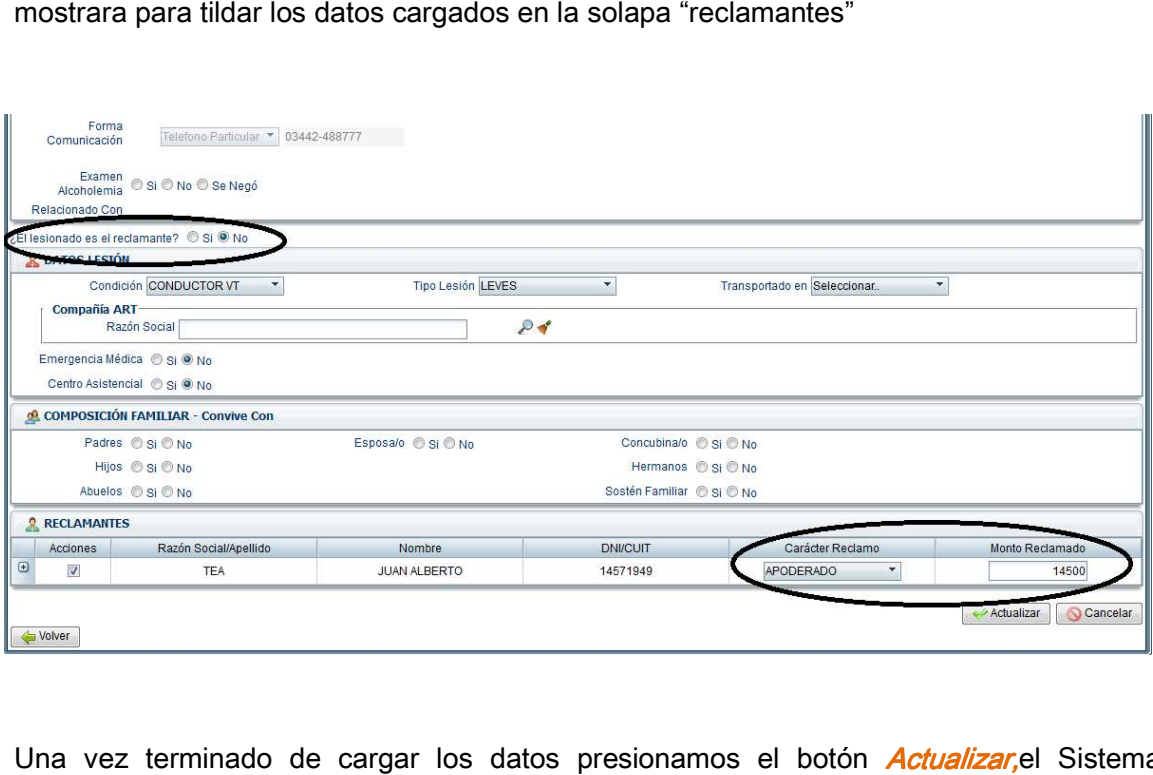

Una vez terminado de cargar los datos presionamos el botón *Actualizar,*el Sistema mostrará la siguiente ventana:

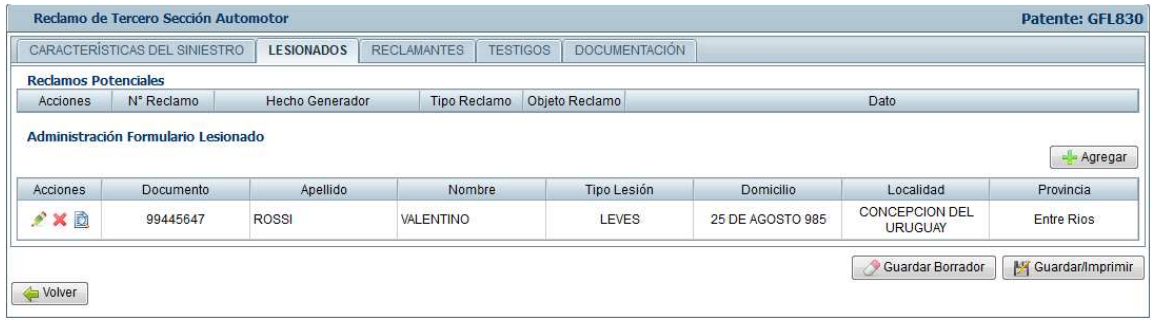

Al igual que en la denuncia de siniestros, debemos oprimir el botón *Guardar/Imprimir* para grabar el reclamo en forma definitiva. definitiva.-

## Campos Obligatorios:

- 1. Debe seleccionar algún Hecho Generador
- 2. La fecha de reclamo es requerida
- 3. La fecha de recepción es requerida
- 4. Debe ingresar al menos un vehículos de tercero y/o lesionado y/o bienes.
- 5. El reclamante es requerido

Si selecciona Bienes o Daños a vehículos:

- 1. Debe existir al menos un Vehículo o un Daño Material
- 2. Es requerido el detalle de daños en el vehículo del tercero
- 3. patente
- 4. El detalle del daño para denuncia de daños materiales es requerido un vehículos de tercero y/o lesionado y/<br>do<br>vehículos:<br>l Vehículo o un Daño Material<br>e daños en el vehículo del tercero<br>denuncia de daños materiales es reque<br>uerido<br>amante<br>llecidos:<br>l esionado en condición "Transportado"
- 5. El objeto dañado es requerido
- 6. Todos los datos del reclamante
- 7. Monto Reclamado

Si selecciona Lesionados y/o fallecidos:

- 1. Debe existir al menos un lesionado en condición "Transportad "Transportado"
- 2. La condición de lesionado es requerida
- 3. El tipo de lesión es requerido
- 4. Todos los datos del reclamante
- 5. Monto Reclamado

En el caso de cargar un reclamo sin denuncia asociada como "siniestro nuevo", se cargarán todos los datos y por lo tanto los campos obligatorios se equiparan al ingreso de denuncia.-